# Sidify Apple Music Converter for Mac

# User Manual

# **Overview**

- [Introduction](#page-1-0)
- [Key Features](#page-2-0)
- [System Requirements](#page-2-1)

# Purchase & Registration

- [Purchase Sidify Apple Music Converter](#page-3-0)
- [Register Sidify Apple Music Converter](#page-4-0)

# Installation & Interface

- [Installation](#page-6-0)
- **[Main Interface](#page-6-1)**
- [Menu](#page-7-0)

## **Tutorials**

- [Import Music Files](#page-8-0)
- [Choose Convert Settings](#page-10-0)
- [Customize Output Settings](#page-10-1)
- [Convert Music Files](#page-11-0)
- Check [Conversion History](#page-12-0)
- <span id="page-0-0"></span>• [Additional Tools](#page-13-0)
	- ☑ [AA/AAX Audiobook Converter](#page-13-1)
	- ☑ AI [Audio Splitter](#page-14-0)
	- ☑ [Audio Editor](#page-14-0)
	- ☑ [Format Converter](#page-13-2)
	- ☑ [Edit Tag](#page-15-0)

# Technical Supports

- **[Support](#page-16-0)**
- **[Contact](#page-0-0)**

### **Overview**

- [Introduction](#page-1-0)
- [Key Features](#page-2-0)
- [System Requirements](#page-2-1)

#### <span id="page-1-0"></span>**Introduction**

Thank you for using Sidify Apple Music Converter for Mac!

[Sidify Apple Music Converter for Mac](https://www.sidify.com/apple-music-mac/apple-music-converter.html) is a useful all-in-one music converter that enables you to convert Apple Music tracks, iTunes M4P music and iTunes/ Audible Audiobooks to MP3, AAC, FLAC, WAV, AIFF or ALAC format. It keeps original audio quality and retains ID3 tags after conversion. In addition, it allows you to convert your local audio files to MP3/M4A/FLAC/WAV/OGG and edit ID3 tags within the program.

With its concise and intuitive interface, users can easily handle Sidify Apple Music Converter for Mac at first sight. This software is embedded with almost all the required features that you expect for a qualified audio converter.

### <span id="page-2-0"></span>Key Features

- Record Apple Music streams with 100% lossless quality;
- Convert Audible audiobooks & M4P music to MP3/AAC/FLAC/WAV/AIFF/ALAC;
- Convert local music file to MP3/M4A/FLAC/WAV/OGG format;
- Convert and download songs at 10X speed;
- Support batch conversion; Keep ID3 Tags;
- Inclusive Audible AA/AAX Converter, AI Audio Splitter, Format Converter, Audio Editor and Tags Manager;
- Support macOS 10.15- 14 Sonoma & the latest version of Music app;
- Support up to 48 languages.

#### <span id="page-2-1"></span>System Requirements

- macOS 10.15-14 Sonoma;
- 1GHz processor or above;
- Monitor with 1024x768 pixels or higher resolution;
- 256MB or higher of RAM;

# Purchase & Registration

- [Purchase Sidify Apple Music Converter](#page-3-0)
- [Register Sidify Apple Music Converter](#page-4-0)

### <span id="page-3-0"></span>Purchase Sidify Apple Music Converter for Mac

Tip: To buy a license key for Sidify Apple Music Converter for Mac, click [Here.](https://www.sidify.com/apple-music-mac/buynow.html)

#### 1. Why should I buy Sidify Apple Music Converter for Mac?

Sidify Apple Music Converter for Mac is a shareware. The trial version is limited to convert the first minute for each audio file. After you purchase the program, you'll receive your registration info to unlock the trial version limitation.

#### 2. What are the Benefits of Getting Registered?

- You can convert Apple Music without time limitation.
- You can enjoy FREE upgrades to the latest versions of the same product.
- You can enjoy FREE technical supports.

# Tutorial of Sidify Apple Music Converter for Mac

### <span id="page-4-0"></span>Register Mac Version of Sidify Apple Music Converter

Step 1: Launch Sidify Apple Music Converter and click the Key icon on the upper-right corner, there would be a pop-up window prompting you to input your license info.

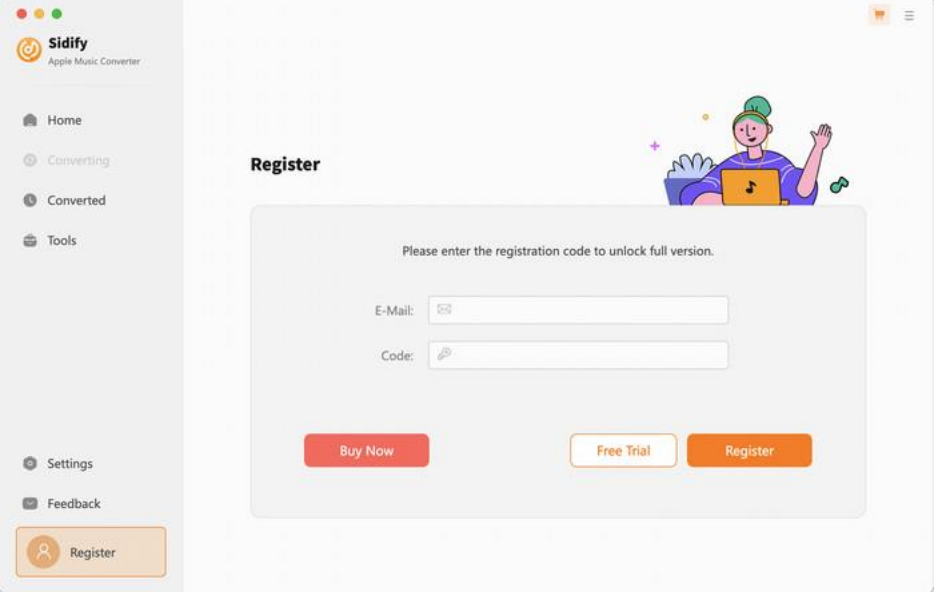

Step 2: Please register the program with your registration e-mail and registration code, and then click the OK button to finish it.

Step 3: Once the program is registered successfully, the limitation of the trial version will be removed.

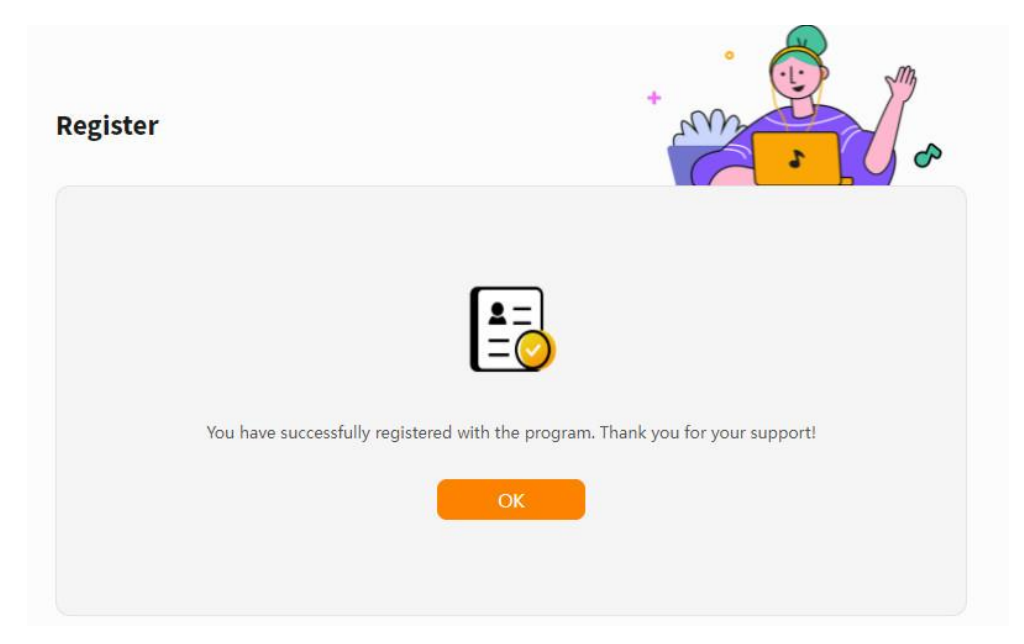

#### Tips:

1. Make sure your computer is well-connected with Internet.

- 2. We suggest you copy & paste the registration information into the pop up dialog.
- 3. If you have not paid for the program, please click Buy a new on to get a license.

4. Please make sure the registration e-mail and code you enter are both complete and correct, otherwise, you will see an error message as below:

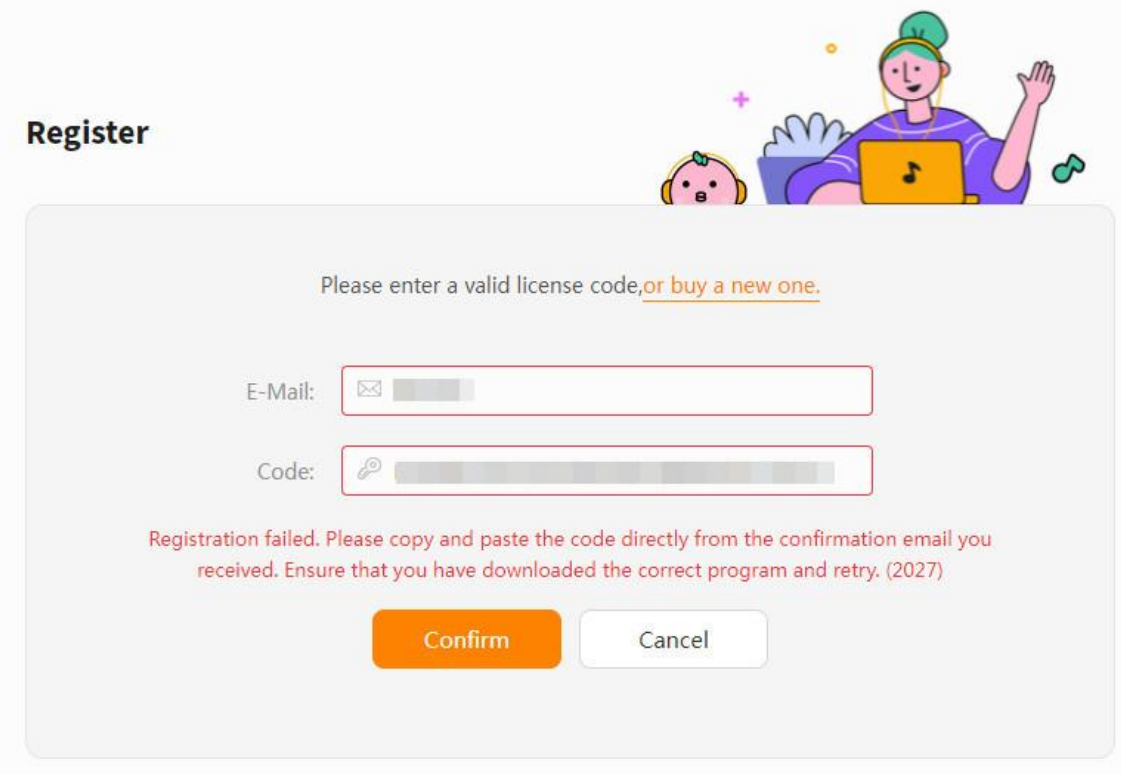

# Installation & Interface

- [Installation](#page-6-0)
- **Main [Interface](#page-6-1)**
- **[Menu](#page-7-0)**

#### <span id="page-6-0"></span>Installation

To install this product, please refer to the following steps:

- 1. Download the latest version of Sidify Apple Music Converter through [Download](https://www.sidify.com/download-center.html) Center.
- 2. Double click the *sidify-apple-music-converter.zip* file to accomplish a "single-click install".
- 3. When it is installed, you can double-click Sidify icon to launch the program.

### <span id="page-6-1"></span>Main Interface

After launching Sidify Apple Music Converter for Mac, you'll see the main interface as below:

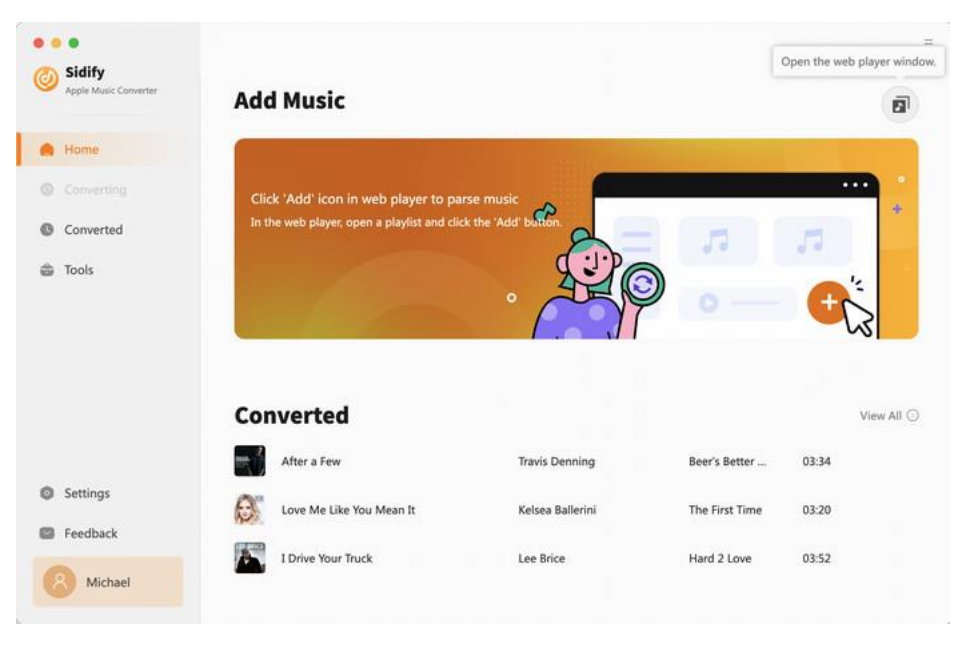

### <span id="page-7-0"></span>Menu

When clicking the Menu button  $\equiv$  on the upper-right of Sidify interface, you'll see the menu list, where you can customize the settings, check for updates when a new version is available, open log files of Sidify Apple Music Converter, etc.

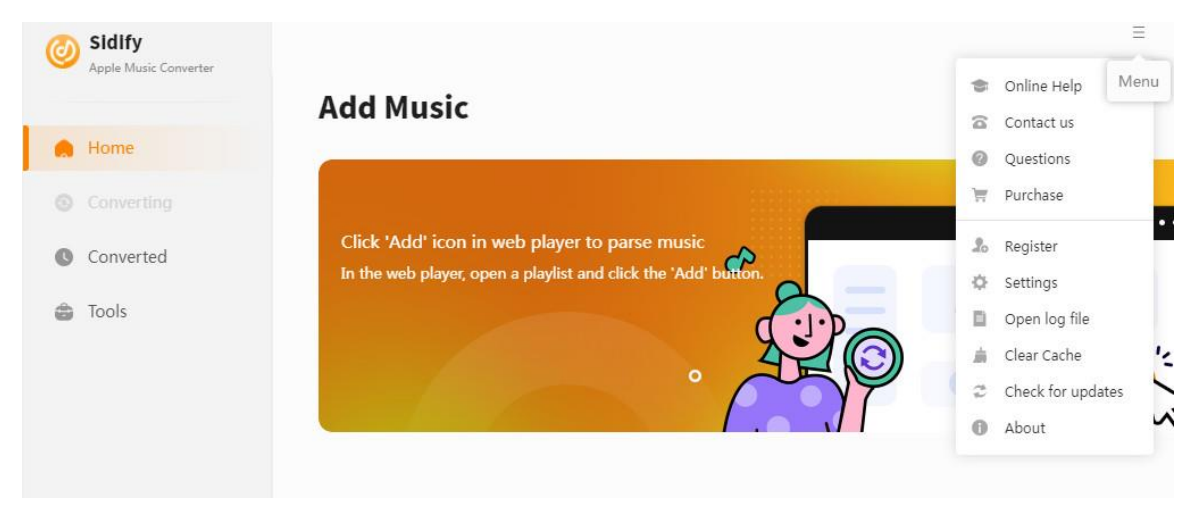

# **Tutorials**

- [Import Music Files \(Web](#page-8-0) player mode)
- [Choose Convert Settings](#page-10-0)
- [Customize Output Settings](#page-10-1)
- [Convert Music Files](#page-11-0)
- [Check Conversion History](#page-12-0)
- [Additional Tools](#page-13-0)
	- ☑ [AA/AAX Audiobook Converter](#page-13-1)
	- ☑ [Format Converter](#page-13-2)
	- ☑ [Edit Tag](#page-15-0)

### <span id="page-8-0"></span>Import Music Files

From the Apple Music Web player window, browse any songs, playlist or album that you like, then click the "Click to add" button to put the songs on a new window.

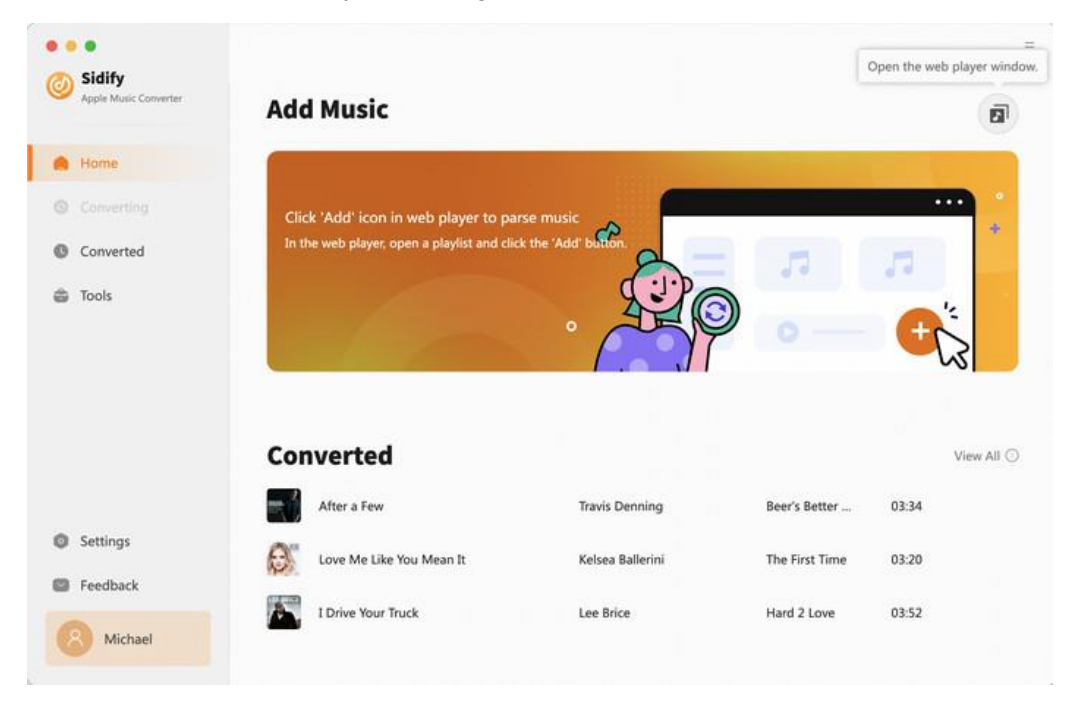

# Tutorial of Sidify Apple Music Converter for Mac

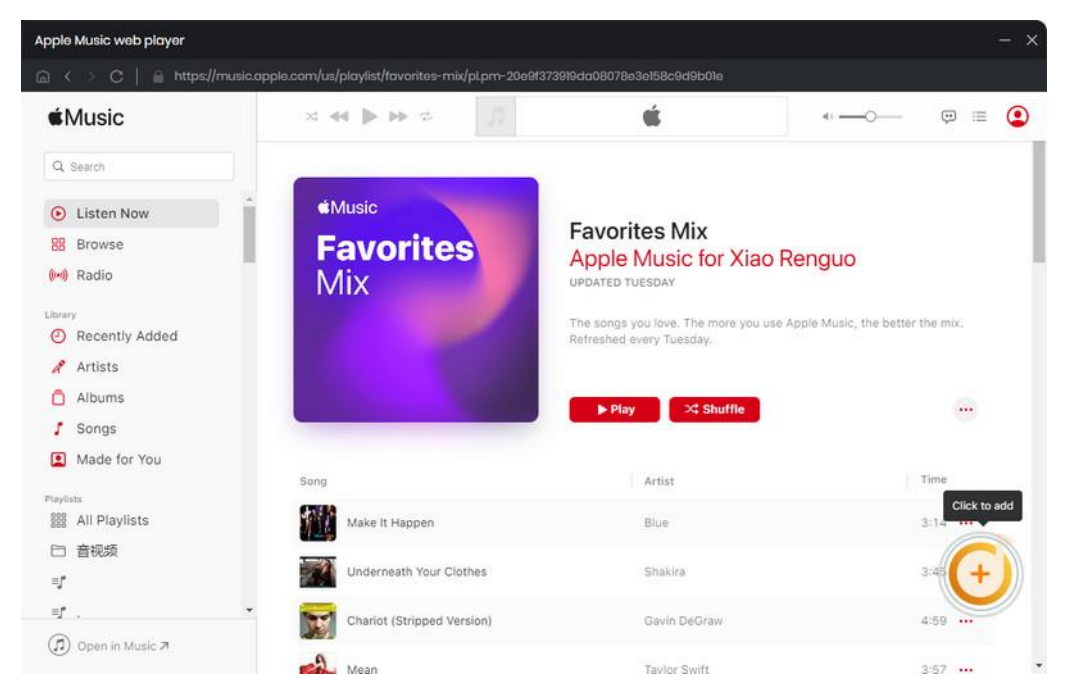

Select the files that you'd like to save to your local computer and then click the Add button to add them to Sidify.

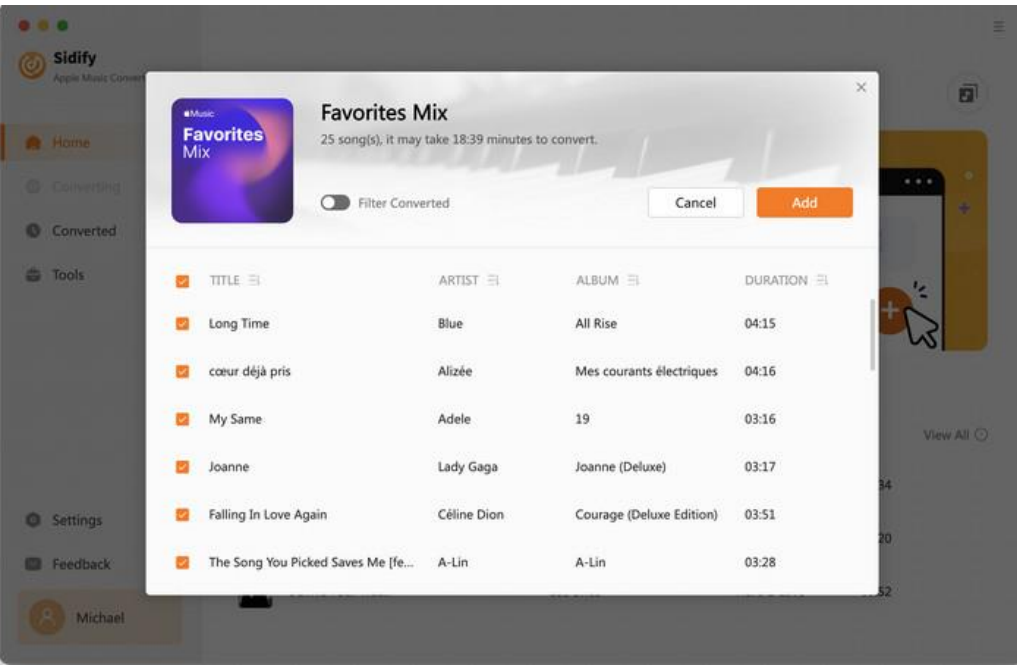

### <span id="page-10-0"></span>Choose Convert Settings

After importing music to Sidify, you can click the Settings button on the upper right to choose output format (MP3, AAC, FLAC, WAV, AIFF, ALAC), conversion mode, output quality (320kbps, 256kbps, 192kbps, 128kbps), and etc.

### <span id="page-10-1"></span>Customize Output Settings

In the output settings section, you can click Browse button to customize the output directory if needed. Otherwise, the converted files will be saved under the default folder. Also, you can customize the output file name and classify the music file based on album and artist.

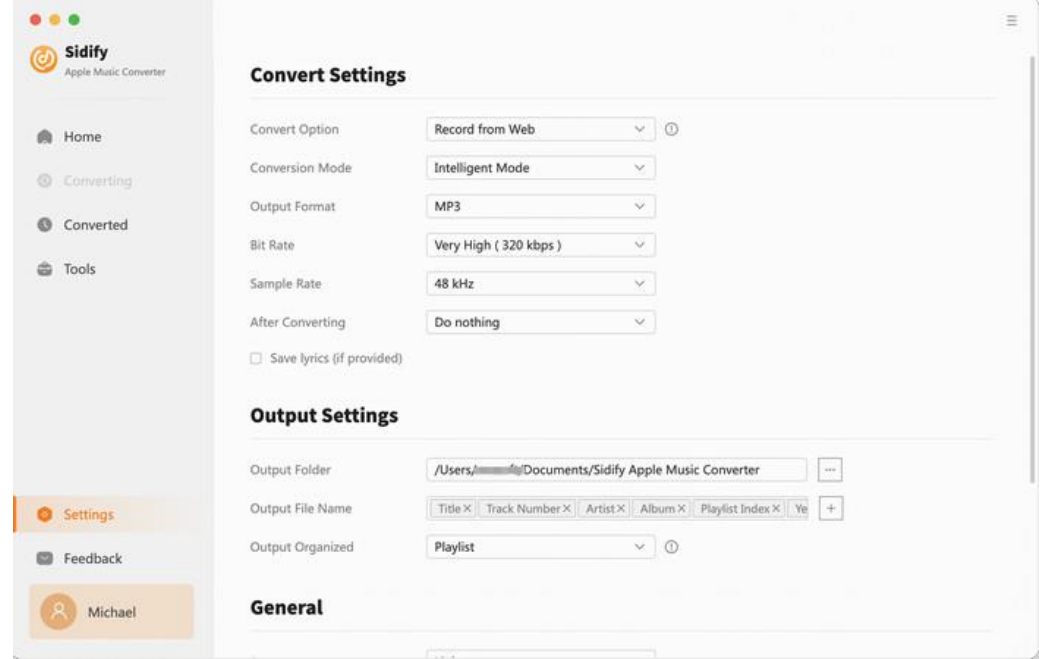

### <span id="page-11-0"></span>Convert Music Files

Once everything is ready, just click the Convert button to start converting.

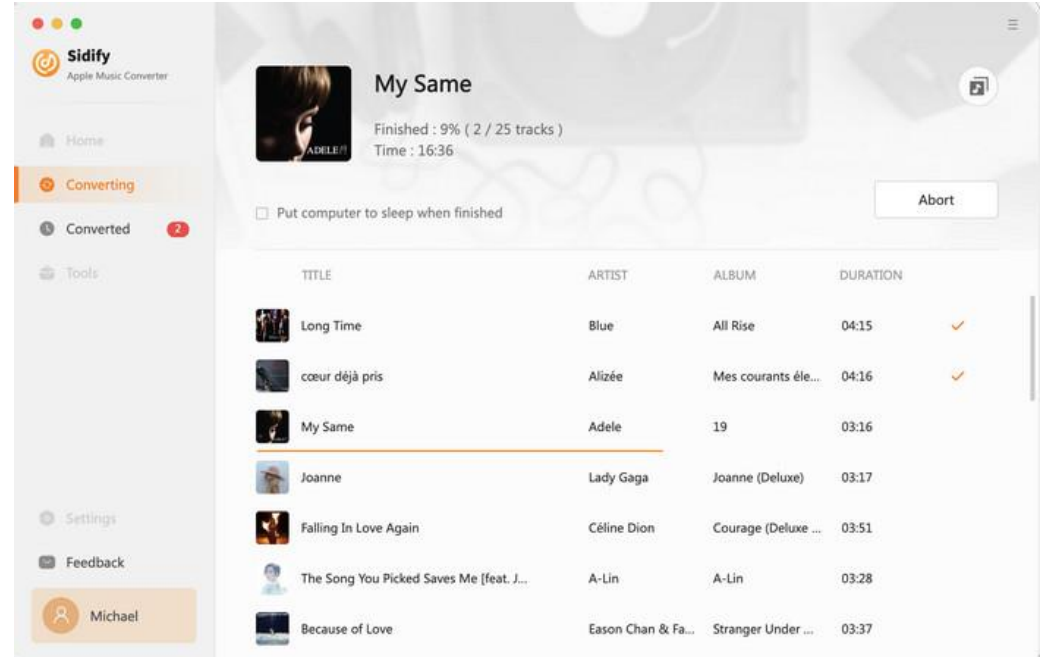

Note: If you are an unregistered user, you'll see a prompt message as below after clicking the Convert button. Simply close it to continue or click "Buy Now" to get it registered.

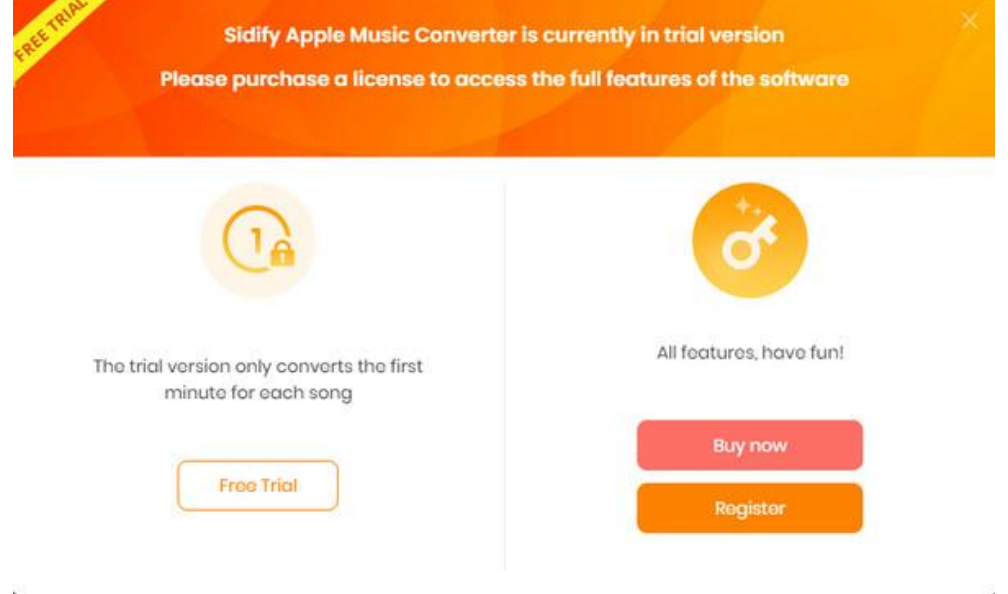

## <span id="page-12-0"></span>Check Conversion History

When the conversion is done, you can find the converted audio files by clicking the Converted tab. You can also check the converted files by directly going to the output folder you set in the previous step.

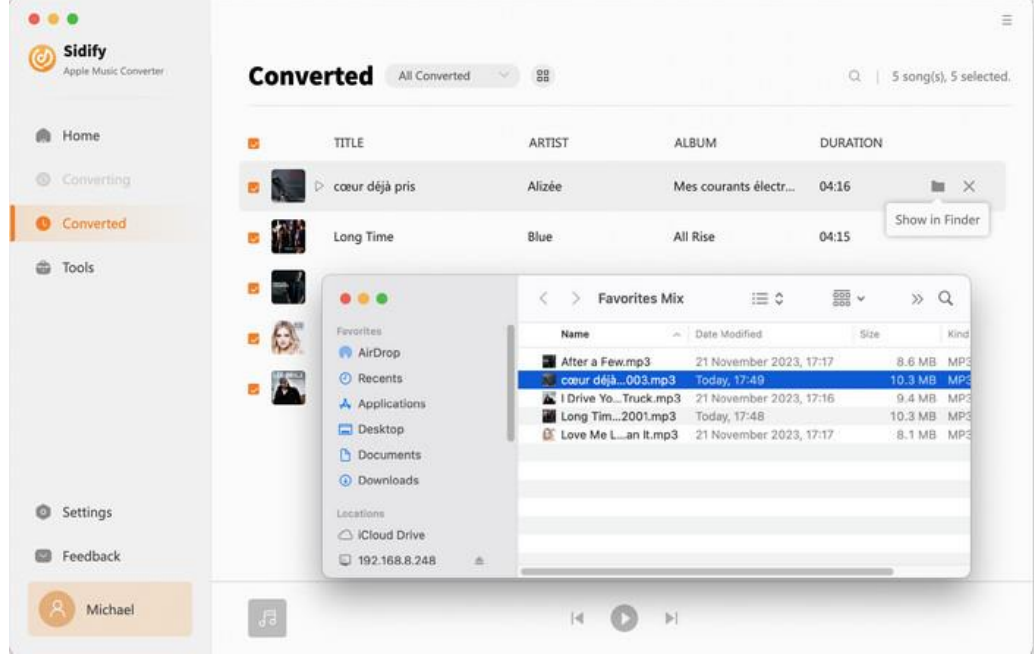

### <span id="page-13-0"></span>Additional Tools

In Tools tab, Sidify provides users with the features of format conversion and tag edition to help manage the music files more conveniently.

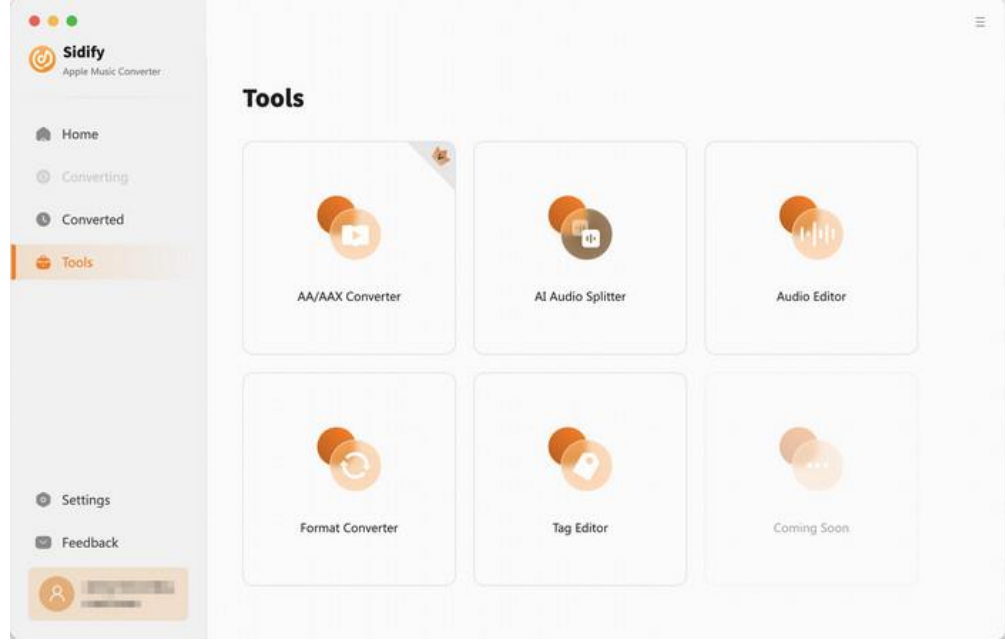

<span id="page-13-1"></span>AA/AAX Converter is given to convert audiobooks into common audio formats like MP3, M4A, M4B format. You can make it possible to listen to audiobooks on any compatible device or media player of your choice, without being limited to official proprietary software or devices.

<span id="page-13-2"></span>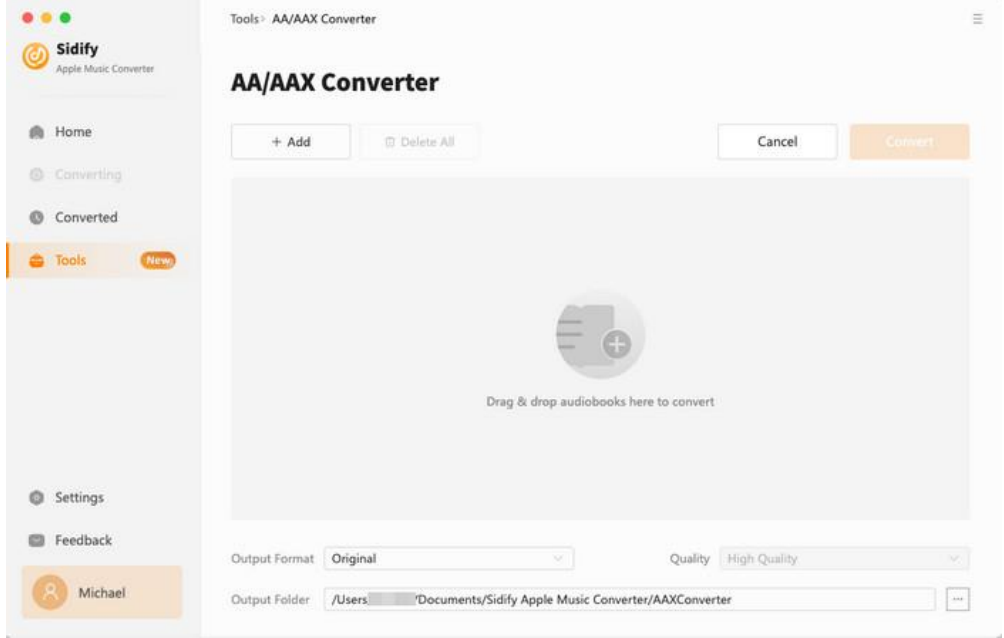

#### <span id="page-14-0"></span>AI Audio Splitter

Open AI Audio Splitter under the Tools tab. You can use this free feature to maintain audio quality while separating the vocal and other musical tracks in a given audio file, such as drum, bass, piano, electric guitar, acoustic guitar, and synthesizer tracks.

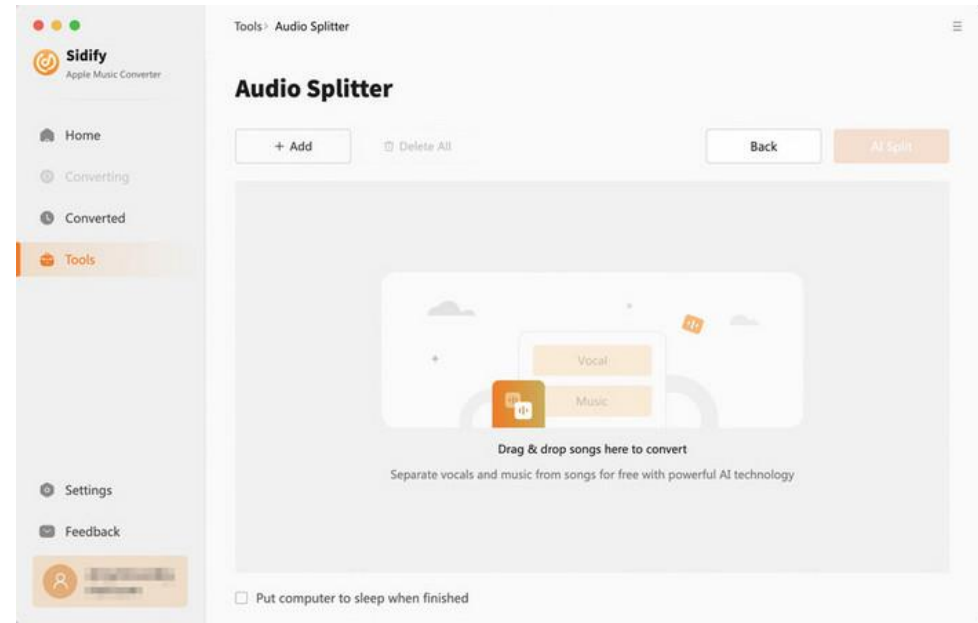

#### Audio Editor

Open Audio Editor under the Tools tab. It allows users to trim, mix, apply effects, and adjust audio settings. With an audio editor, you can create professional-quality sound, remove unwanted noise, and customize audio for various purposes.

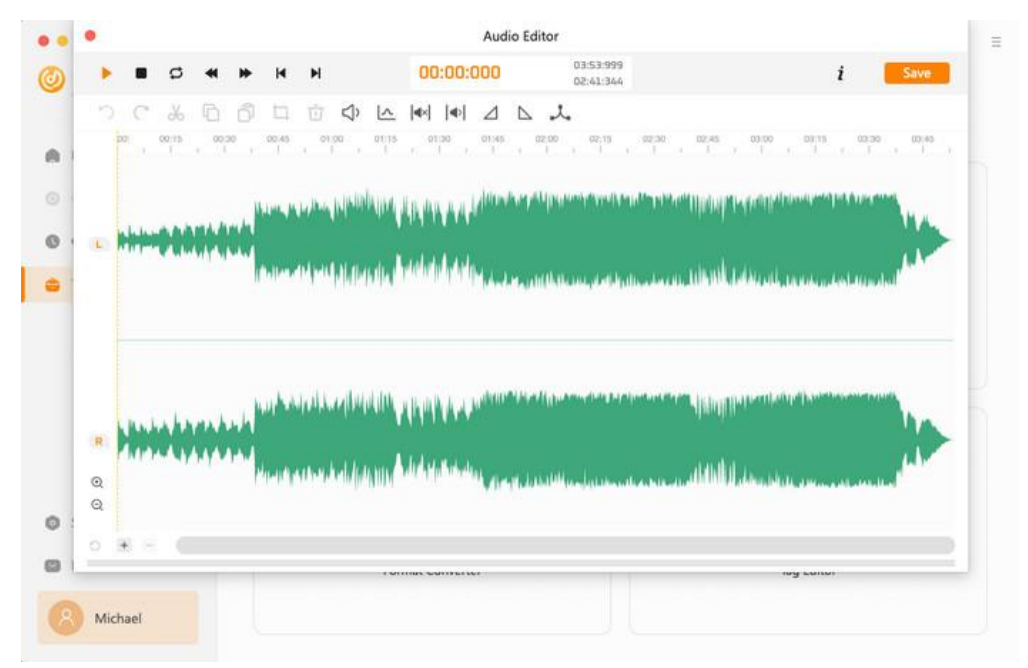

#### Format Converter

Select Format Converter, and then click the Add button and upload your local audio files to Sidify. Choose MP3, M4A, FLAC, WAV, OGG, AIFF, specify the output folder and click the Convert.

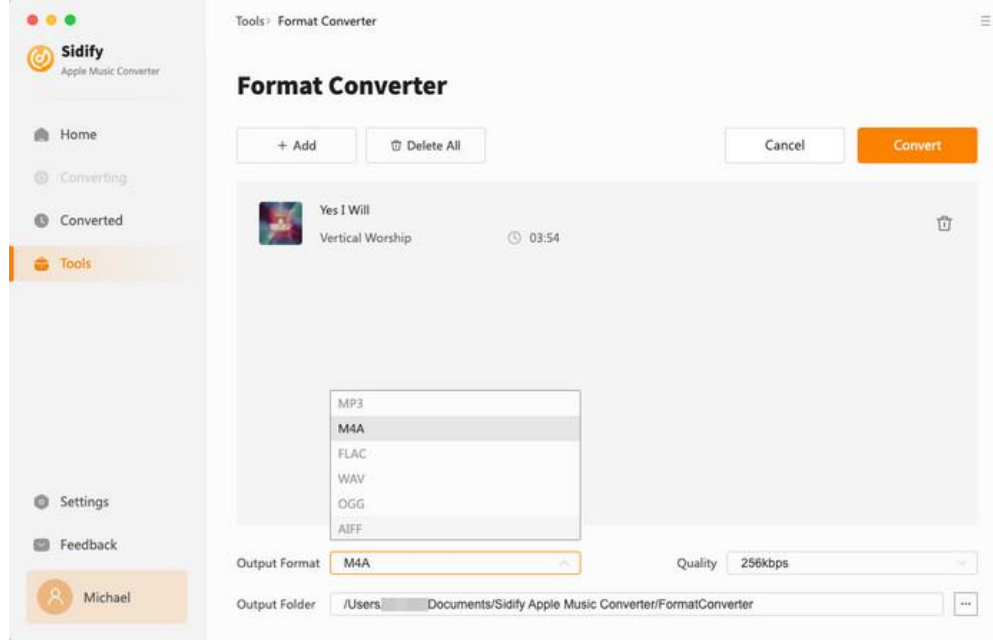

#### <span id="page-15-0"></span>Edit Tag

In Tools tab, select Edit Tag, click the Add button on the upper left corner and browse & upload your local audio file to Sidify. Then edit the Title, Artist, Album, Genre, Year and Track Number.

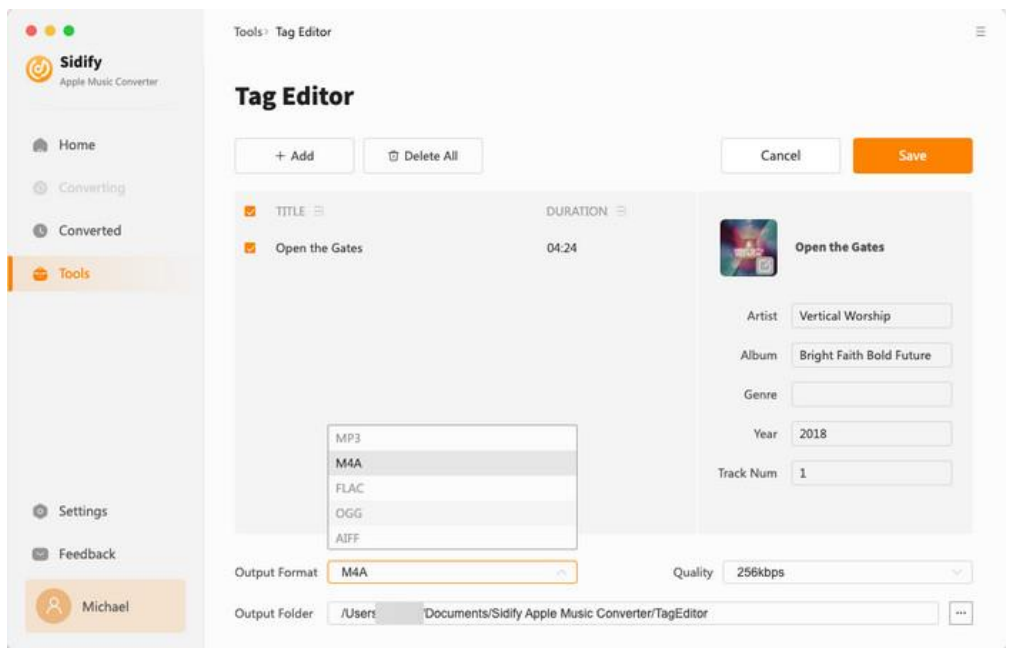

# Technical Supports

- **[Support](#page-16-0)**
- **[Contact](#page-0-0)**

### <span id="page-16-0"></span>**Support**

For more information, please visit Sidify's official website.

Homepage:<https://www.sidify.com/>

Product Page: <https://www.sidify.com/apple-music-mac/apple-music-converter.html>

Should you encounter any problem, you may help yourself with Sidify FAQ.

FAQ Page: <https://www.sidify.com/apple-music-mac/faq.html>

Support Page: https://www.sidify.com/apple-music-mac/online-help.html

### **Contact**

Should you encounter any problem when using our products, please contact Sidify technical support team for further assistance. Technical support inquiry, suggestion, feedback, proposal, compliments, or even criticism, are all welcome.

We are always ready to serve you with prompt and useful email support. From Monday to Sunday, we'll answer your emails within 48 hours. Please allow time lag due to different time zones.

Support E-mail: <support@sidify.com>